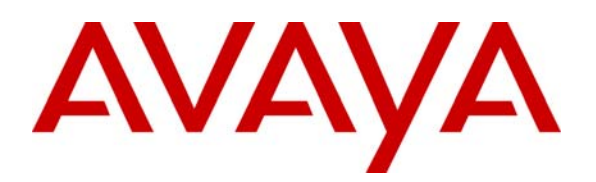

**Avaya Solution & Interoperability Test Lab** 

# **Application Notes for Configuring Symbol Technologies WS5100 Wireless Switch with Wireless Access Point AP300 Access Port and Avaya Communication Manager - Issue 1.0**

### **Abstract**

These Application Notes describe a solution for supporting wireless voice traffic over an Avaya IP Telephony infrastructure using the Symbol Technologies WS5100 Wireless Switch, and the Symbol Technologies wireless access point AP300 Access Port. Avaya wireless IP Telephones, Avaya IP Softphone, and Avaya Phone Manager Pro gained network access through the Symbol Technologies Access Ports and registered with either Avaya Communication Manager or Avaya IP Office. The Avaya Voice Priority Processor was used to support SpectraLink Voice Priority (SVP) on the Avaya Wireless IP Telephones and the Symbol Technologies Access Points. An Extreme Networks Alpine 3804 Ethernet Switch interconnected all the network devices. Emphasis of the testing was placed on verifying good voice quality on calls associated with the Avaya wireless IP endpoints. Information in these Application Notes has been obtained through compliance testing and additional technical discussions. Testing was conducted via the Developer*Connection* Program at the Avaya Solution and Interoperability Test Lab.

## **1. Introduction**

These Application Notes describe a solution for supporting wireless voice traffic over an Avaya IP Telephony infrastructure using the Symbol Technologies Wireless solution. The Symbol Technologies tested configuration consisted of the Symbol Technologies WS5100 Wireless Switch, Access Point AP300 Access Port, and the Avaya IP Softphone running on Symbol Technologies MC50 Pocket PC. The Symbol Technologies AP300 Access Ports connect the Avaya 3616/3626 Wireless IP Telephones and the Avaya IP Softphone and Phone Manager Pro running on wireless laptops to the wired network through the WS5100 Wireless Switch. This allowed the telephones to register with Avaya Communication Manager or the Avaya IP office. The Avaya Voice Priority Processor was used to support the SpectraLink Voice Priority (SVP) Protocol on the Avaya 3616/3626 Wireless IP Telephones and the Symbol Technologies AP300 Access Ports. An Extreme Networks Alpine 3804 Ethernet Switch was used to interconnect all of the network devices. Emphasis of the testing was placed on verifying good voice quality on calls associated with the Avaya wireless IP endpoints.

The compliance test verified the following features supported by the Symbol Wireless LAN System.

- Layer-2 and Layer-3 Connectivity
- Layer-2 roaming
- 802.1X RADIUS authentication and WEP Encryption
- Quality of Service (QoS) based on Weighted Fair Queuing
- VLANs and 802.1Q Trunking
- SpectraLink Voice Protocol (SVP)
- IEEE 802.11b and 802.11g
- Dynamic IP Addressing using DHCP

#### **1.1. Sample Network Configuration**

**Figures 1** illustrates the wireless LAN (WLAN) configuration used to verify the Symbol Technologies solution. All of the wireless IP devices depicted in the configuration roamed between the Symbol Technologies AP300 Access Ports for full mobility. Note the IP addresses for the Symbol access points in VLAN 2 are not shown because these access points communicate with the WS5100 Wireless Switch in the same subnet at Layer-2 using MAC addresses only. Symbol Technologies AP300 Access Port currently does not support Layer-3 roaming. Avaya IP Softphone running on Symbol Technologies MC50 Pocket PC was used to place and receive calls from the different telephones.

I

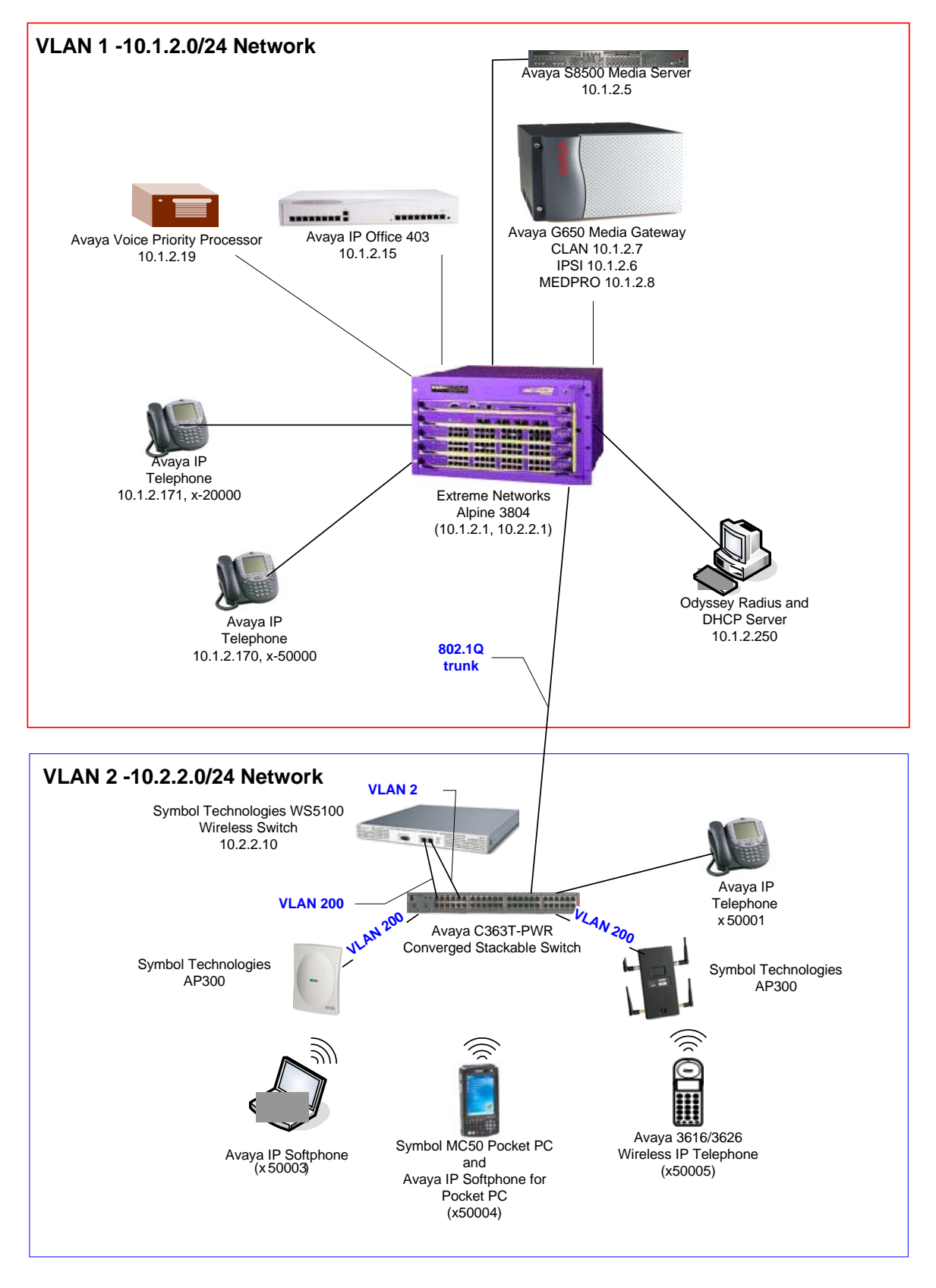

#### **Figure 1: Sample Network Configuration**

Solution & Interoperability Test Lab Application Notes ©2005 Avaya Inc. All Rights Reserved.

## **2. Equipment and Software Validated**

The following equipment and software/firmware were used for the sample configuration provided:

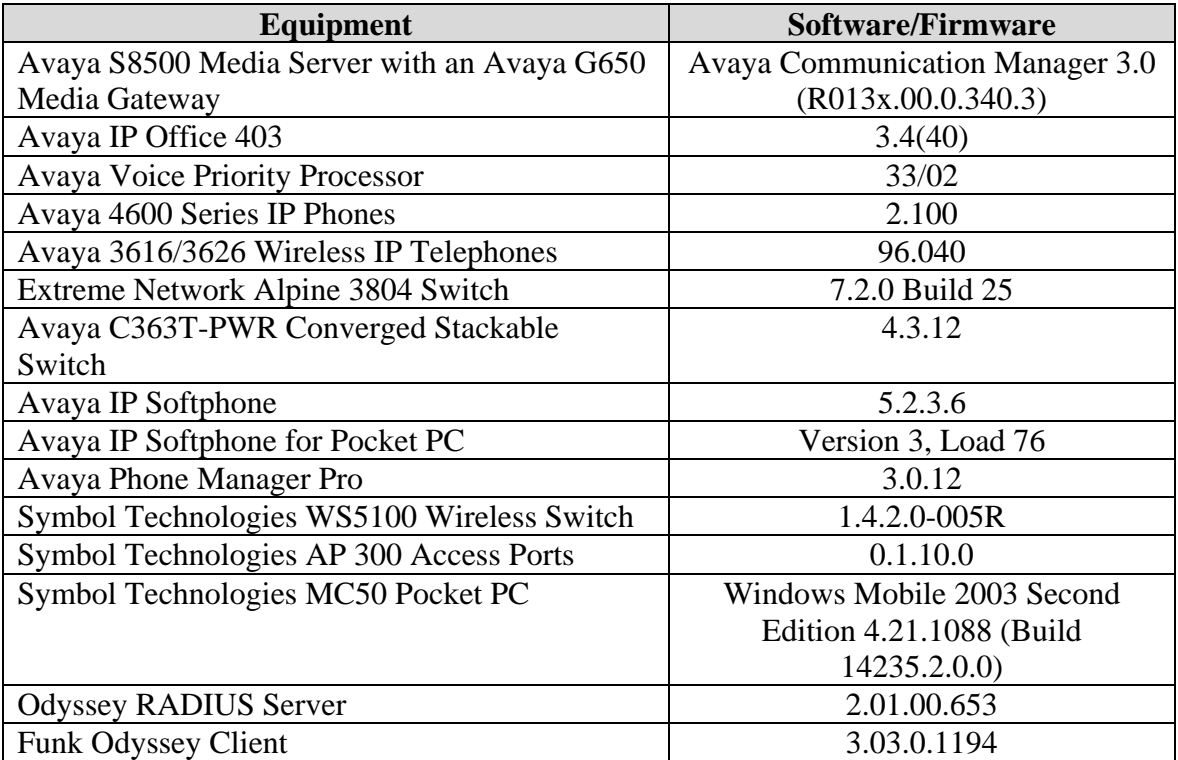

## **3. Symbol Technologies WS5100 Wireless Switch**

The Symbol WS5100 Wireless Switch bridges together the wireless and wired network. The Symbol WS5100 Wireless Switch has a built-in Network Policy and QoS manager that can classify both upstream traffic (from the wireless network) and downstream traffic (to the wireless network). Based on pre-defined or user configured custom rules and policies, the Wireless Switch applies QoS mechanisms to the classified traffic. The Symbol Technologies AP300 Access Port is managed by the Symbol TechnologiesWS5100 Wireless Switch and does not need to be individually configured.

#### **3.1. Symbol Technologies' Guideline for enabling QoS policy on the Symbol WS5100**

Symbol Technologies recommends the following attributes to support Avaya 3616/3626 Wireless IP telephones.

- WS5000 series code 1.4.2.0-005 r or later.
- A BSSID (WLAN) exclusively for Avaya 3616/3626 Wireless IP telephone, with at least 70% of the total wireless bandwidth assigned to this voice WLAN.
- DTIM 3 DTIM or "Delivery Traffic Indication Message" A DTIM is sent as part of a beacon by an access port to a client. A client in sleep mode will use this setting to awaken for a packet awaiting delivery.
- RTS 2347(default)
- Outbound network policy applied to the VoIP WLAN specifying
	- o Multicast mask 01:00:5e:00:00:00
	- o WFQ of at least 70% priority for SpectraLink Voice Priority (SVP)
- Long preamble enabled for Avaya 3616/3626 Wireless IP telephones

### **3.2. Accessing Symbol Technologies WS5100 Wireless Switch**

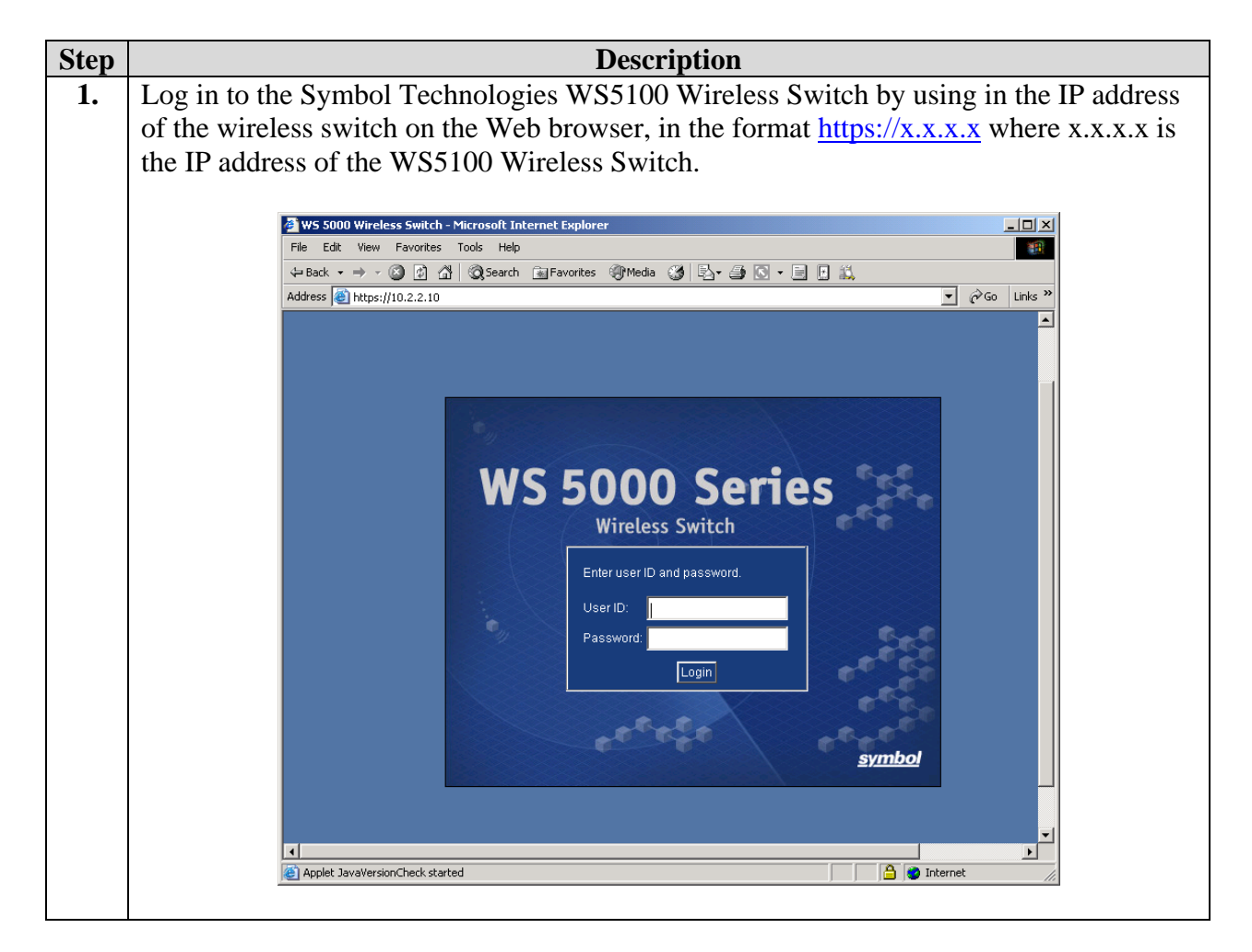

#### **3.2.1. Creating a new Classifier**

Create two Classifiers, one called "**avaya\_test\_in**" and the other called "**avaya\_test\_out**".

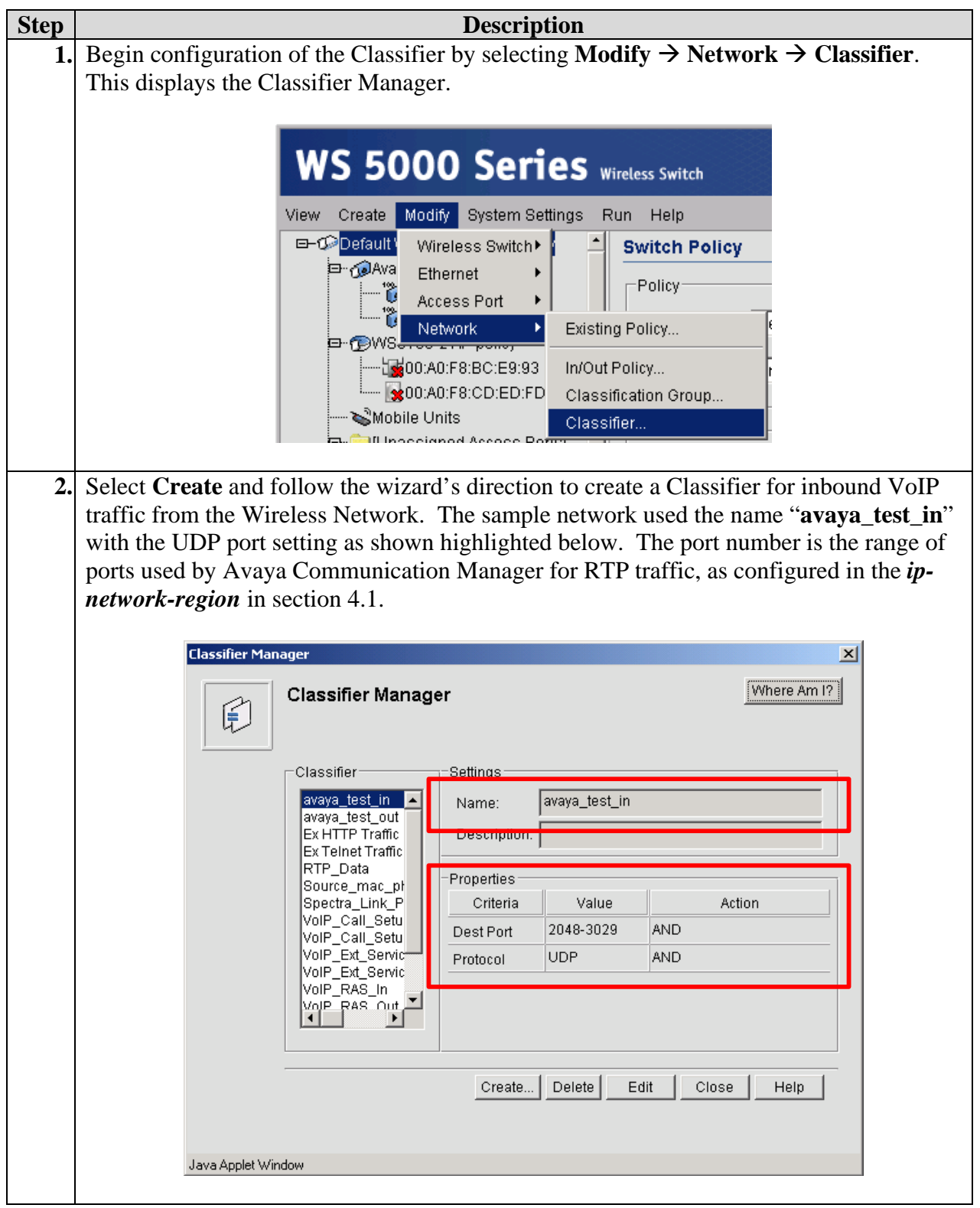

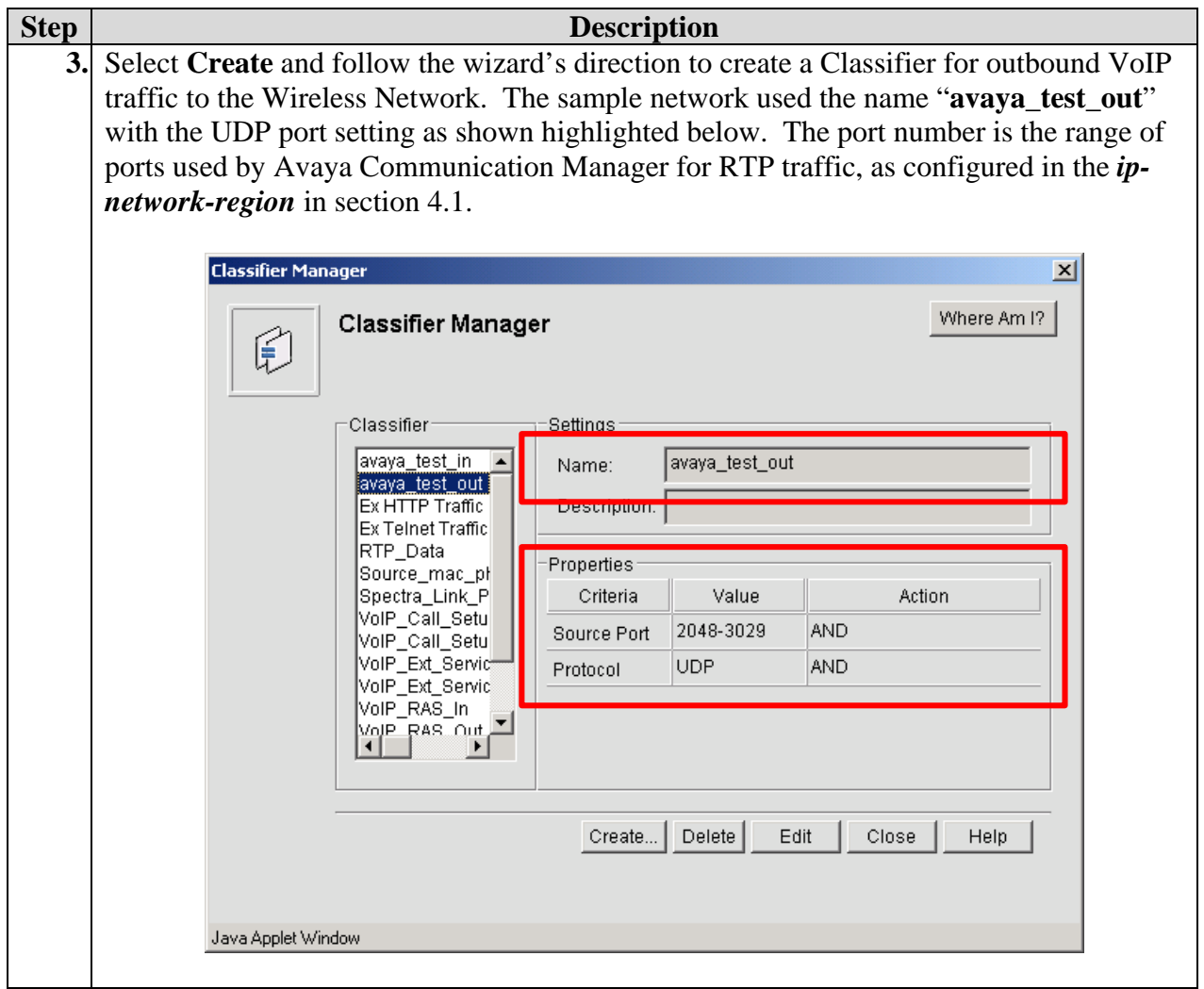

#### **3.2.2. Creating a New Classification Group**

Create two Classifier Groups, the sample network used

"**Full\_VOIP\_Support\_for\_Avaya\_Test\_In**" and "**Full\_VOIP\_Support\_for\_Avaya\_Test\_Out**" for the Classification Group.

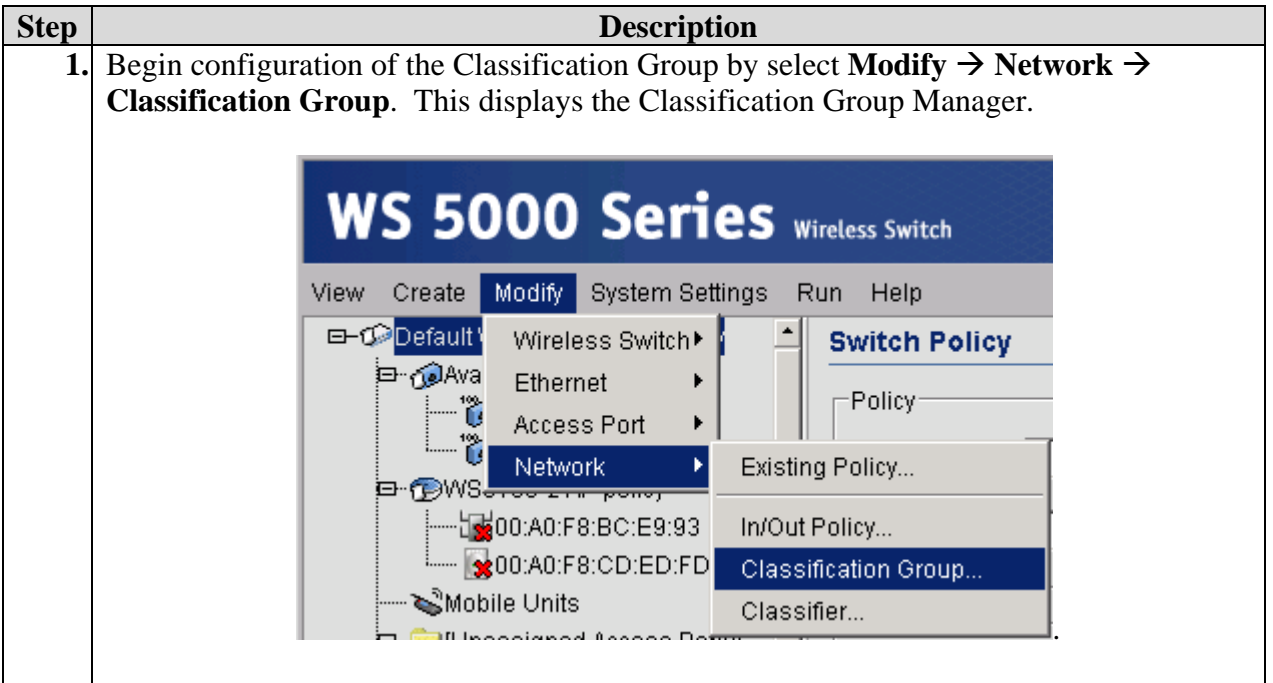

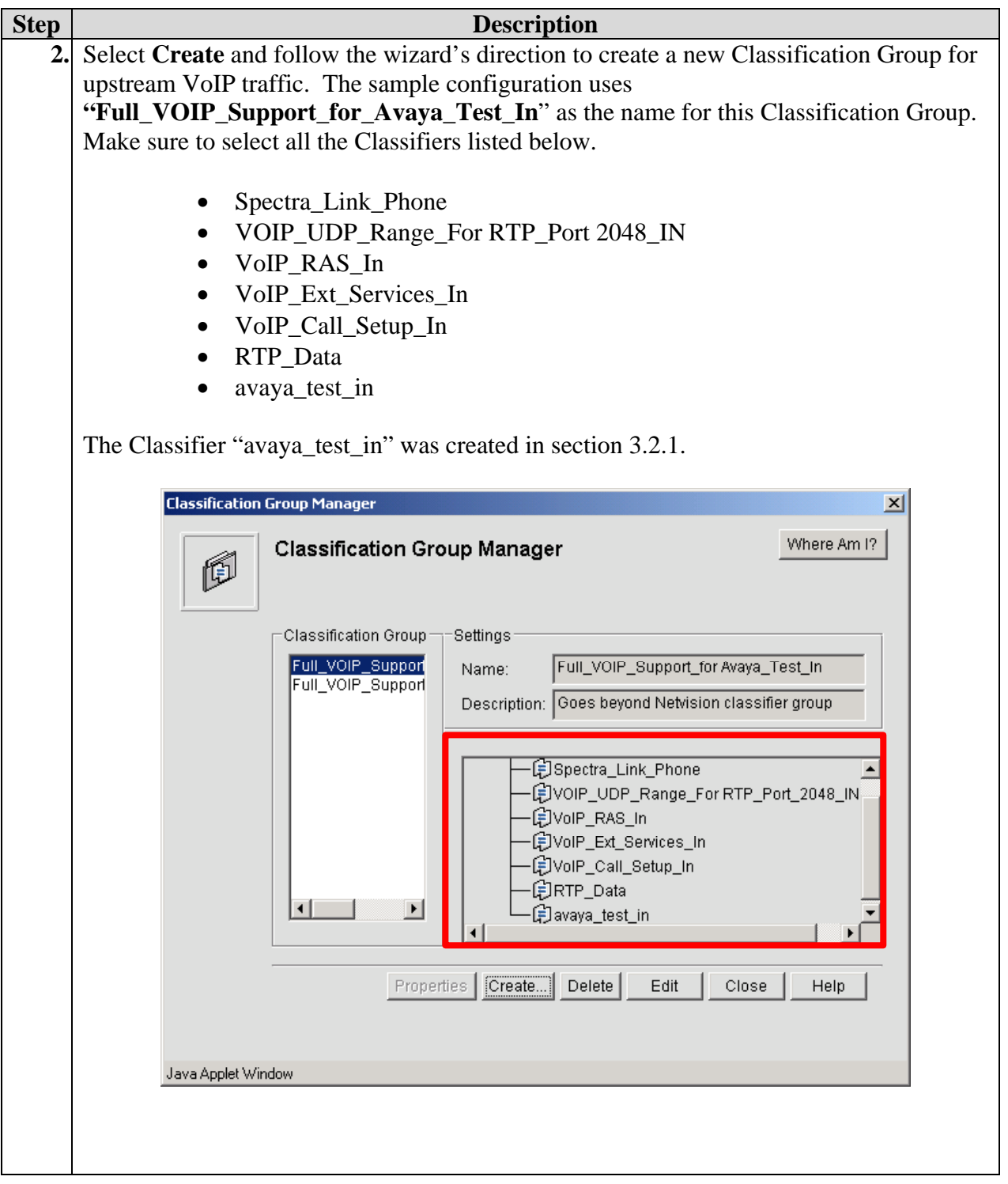

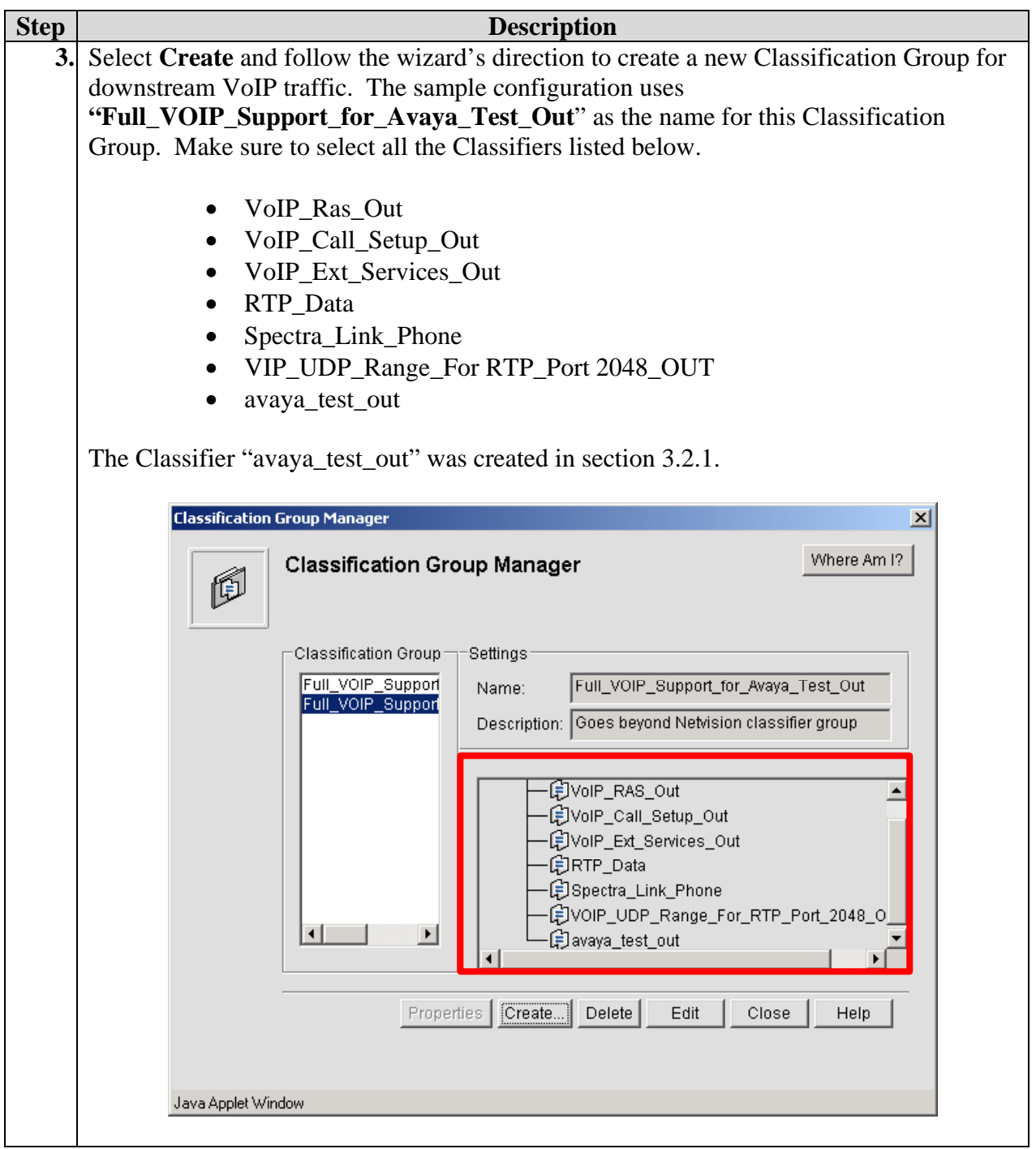

#### **3.2.3. Creating In/Out Policy**

Create an In/Out Policy, The sample used the name "**Full\_Avaya\_VOIP\_Test\_In**" for the Input Policy and "**Full\_Avaya\_VOIP\_Test\_Out**" for the Output Policy. These policies govern the QoS aspect of this sample configuration.

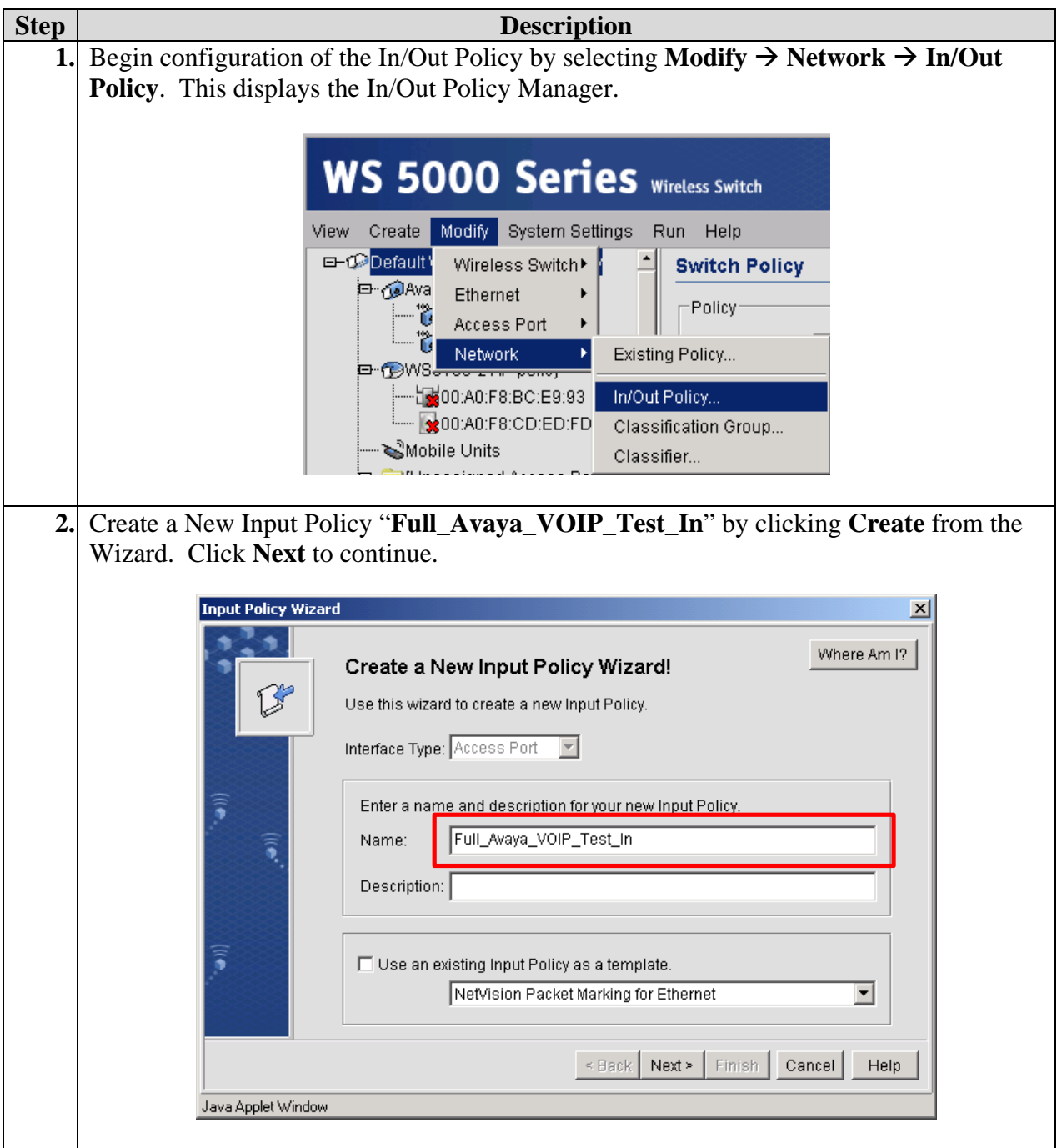

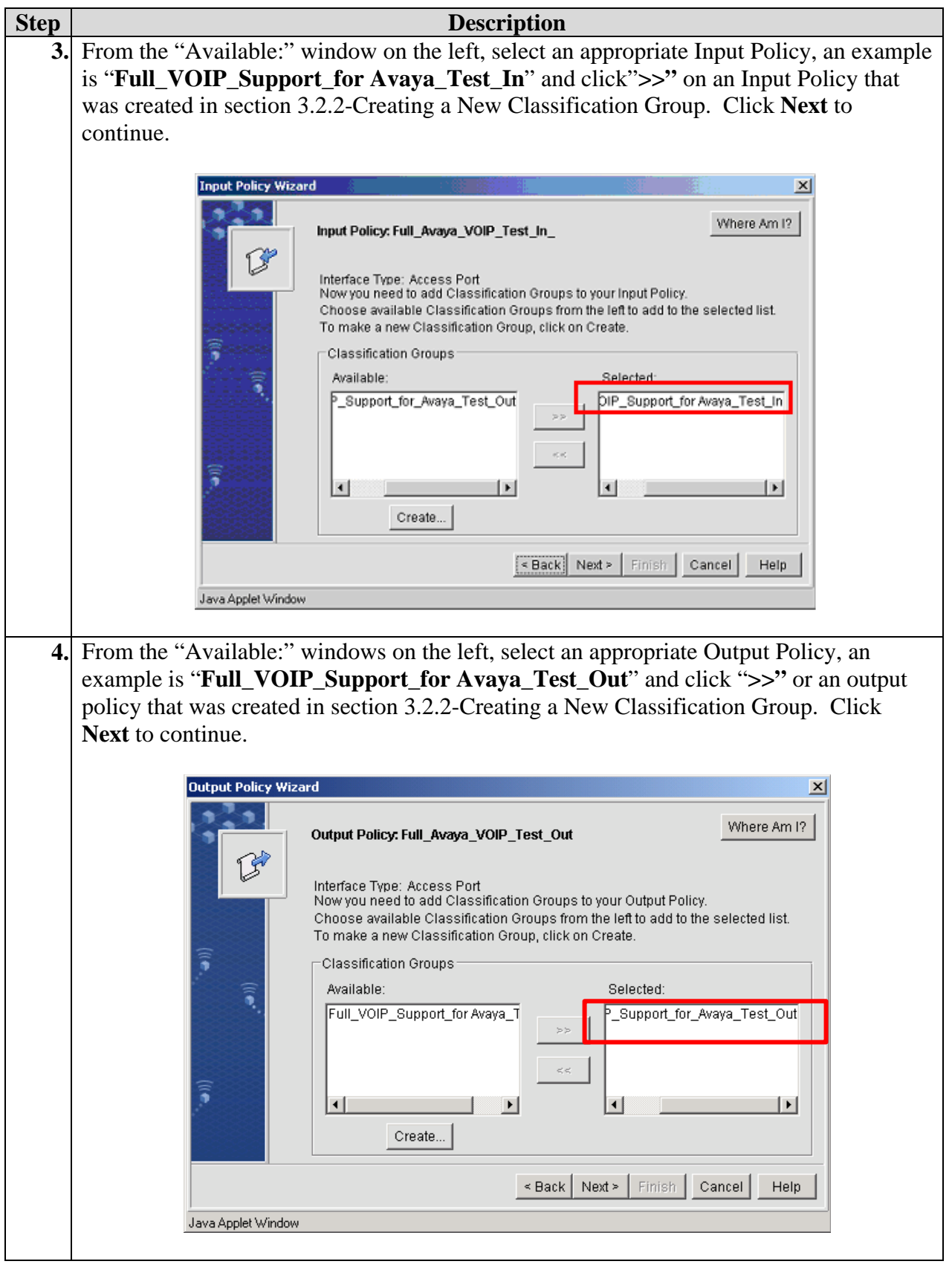

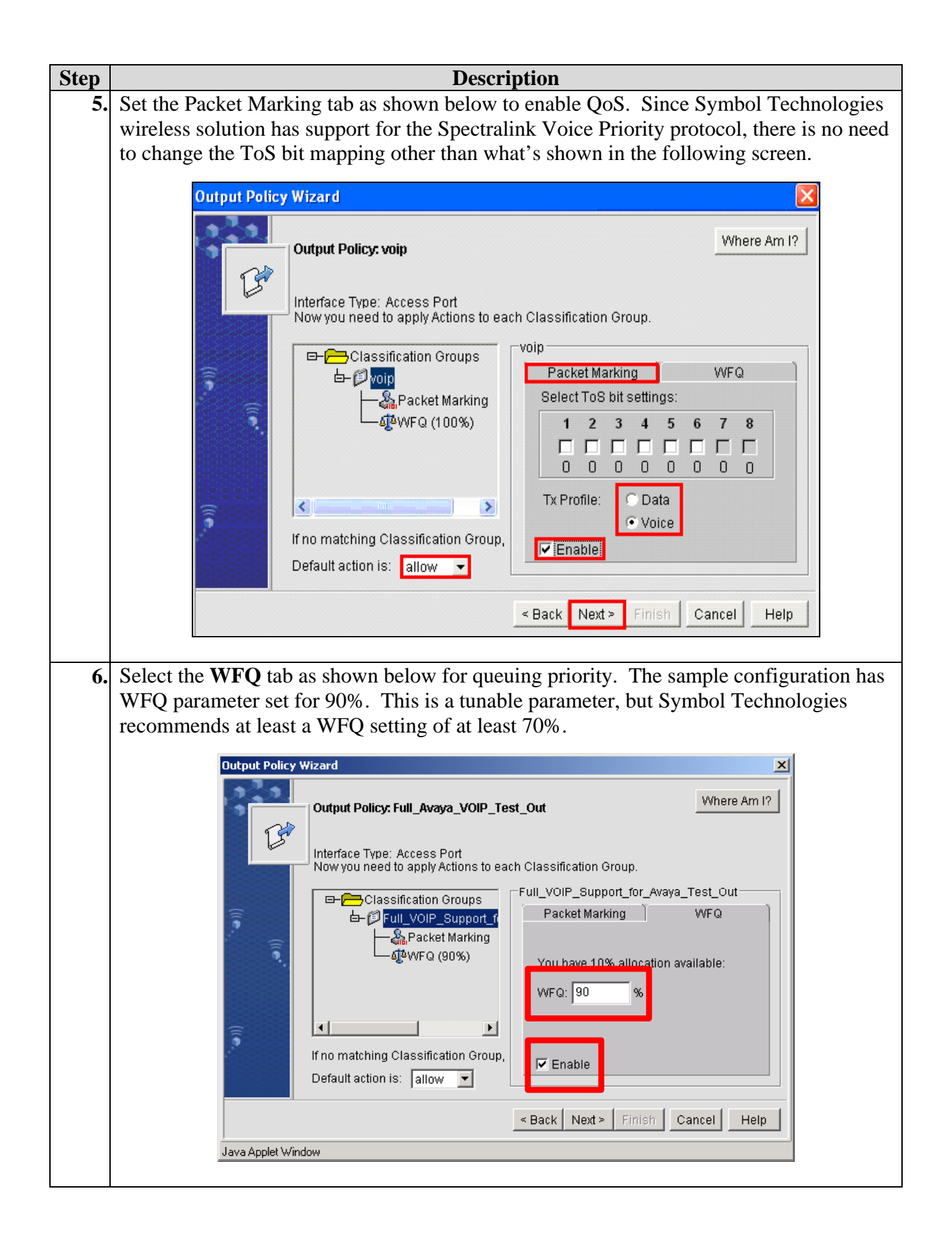

### **3.2.4. Creating Network Policy**

Select **New Policy** to bring up the "Create a New Policy Wizard". Follow the wizard through all the necessary steps to create a policy.

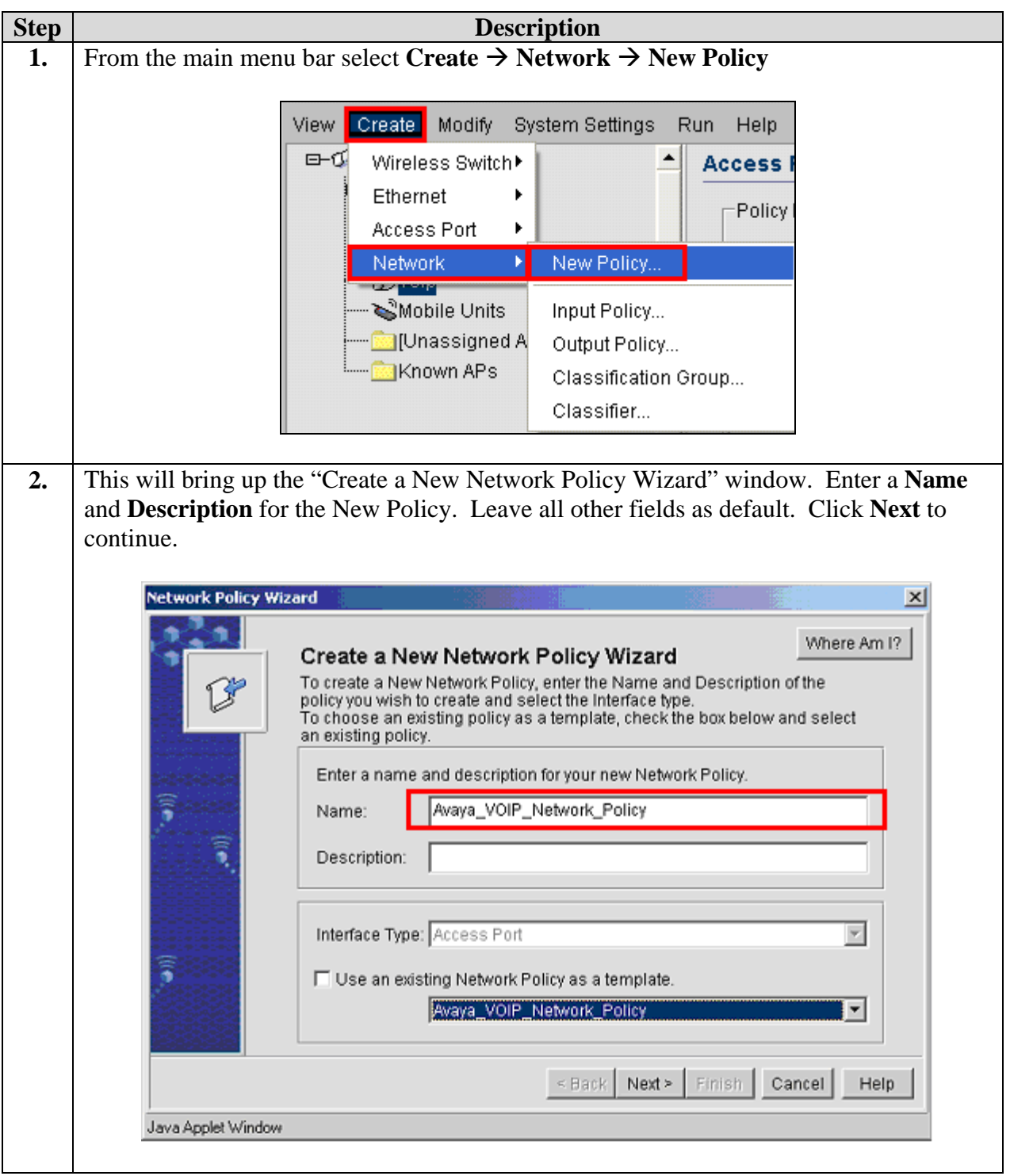

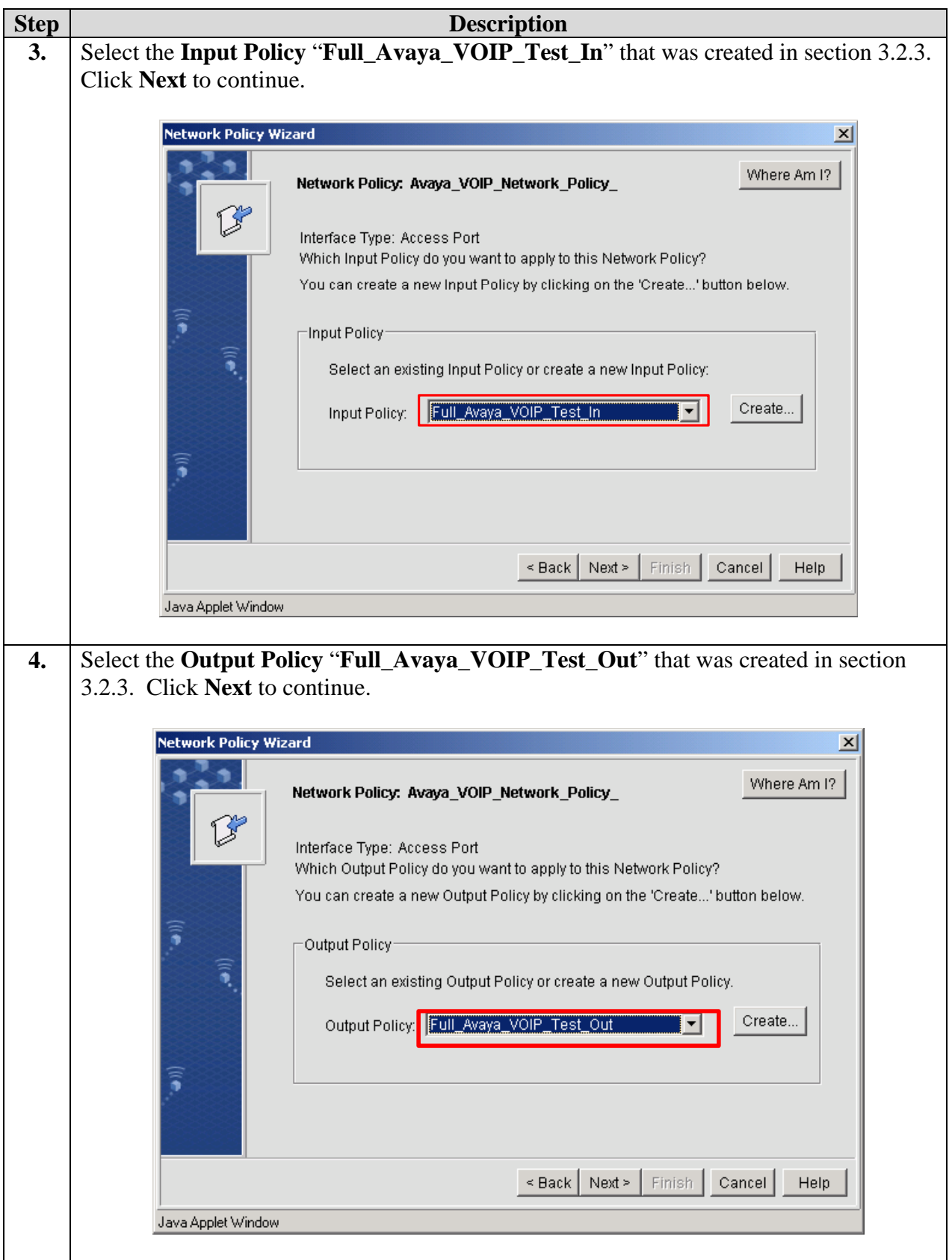

#### **3.2.5. Creating a Security Policy**

The Security Policy configures what type of authentication is required from the wireless client to gain access to the wireless network.

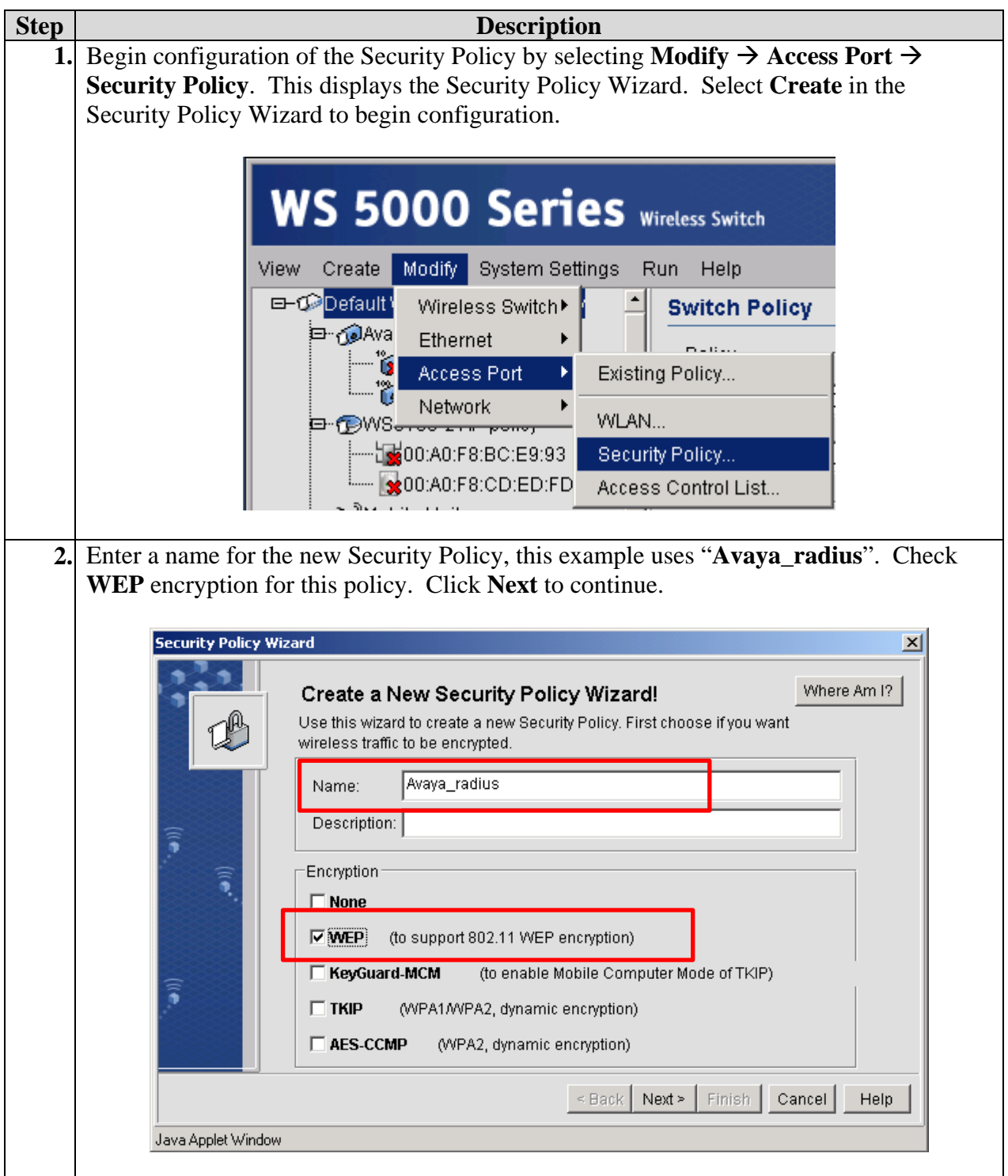

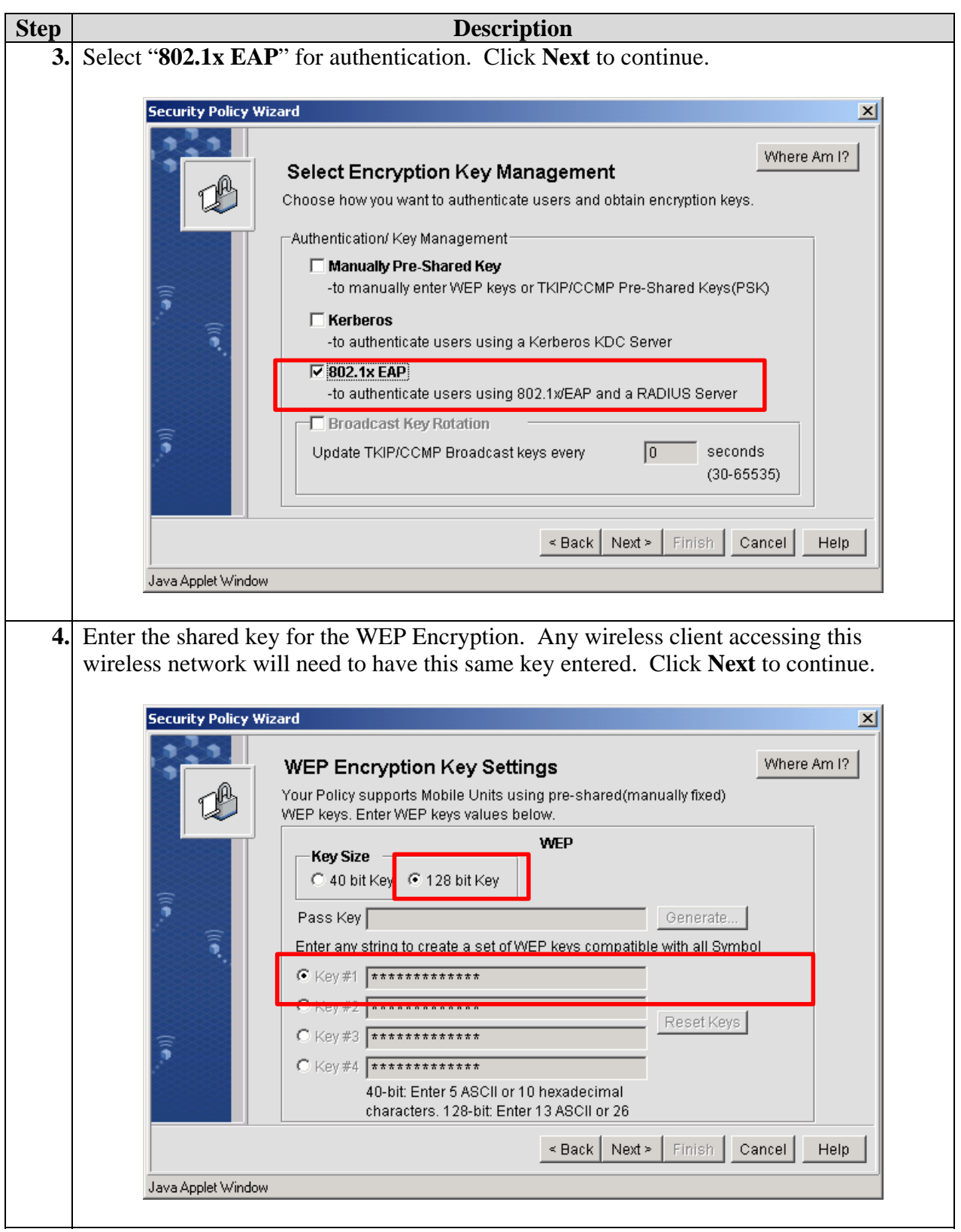

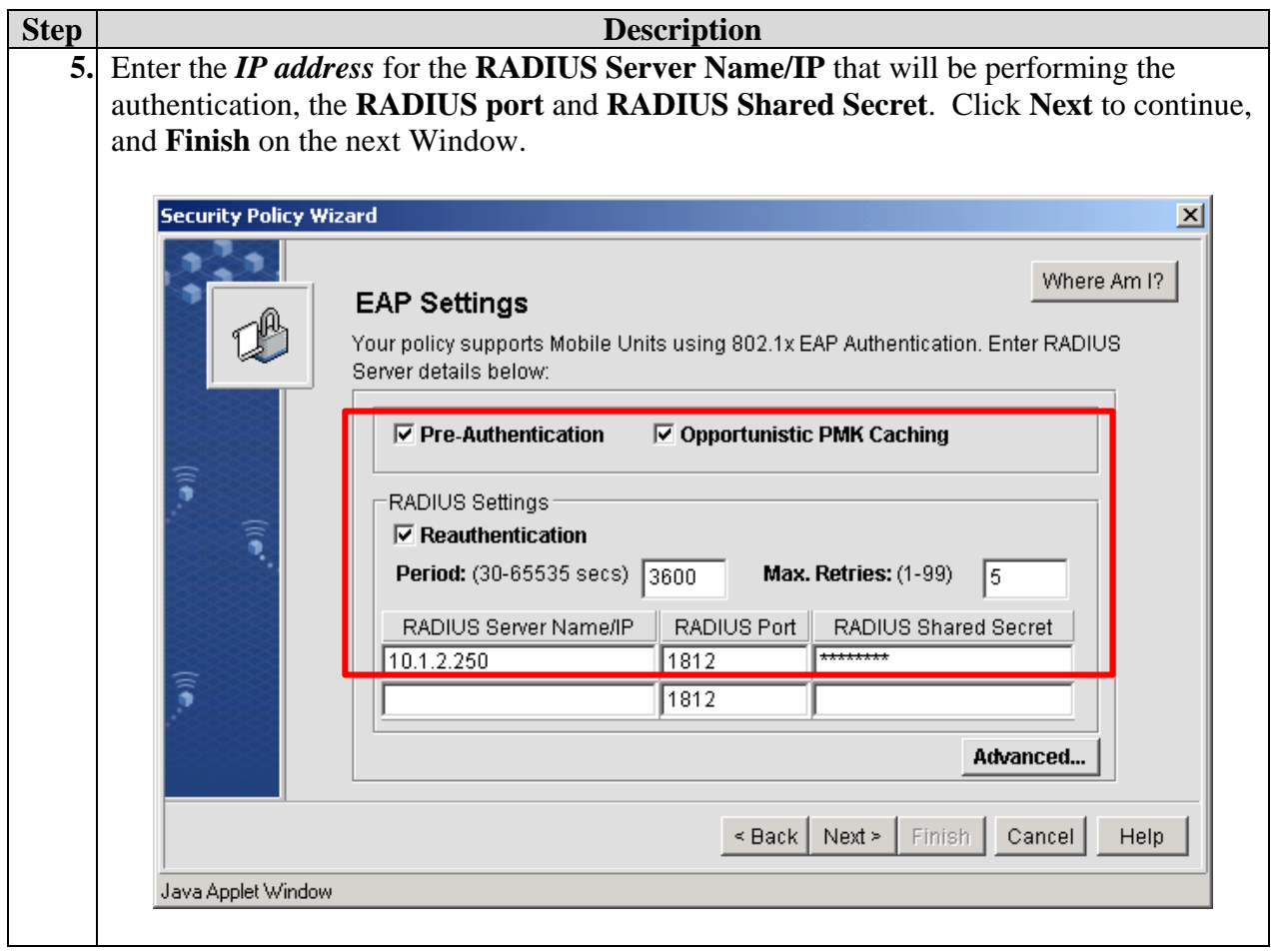

### **3.2.6. Creating the WLAN**

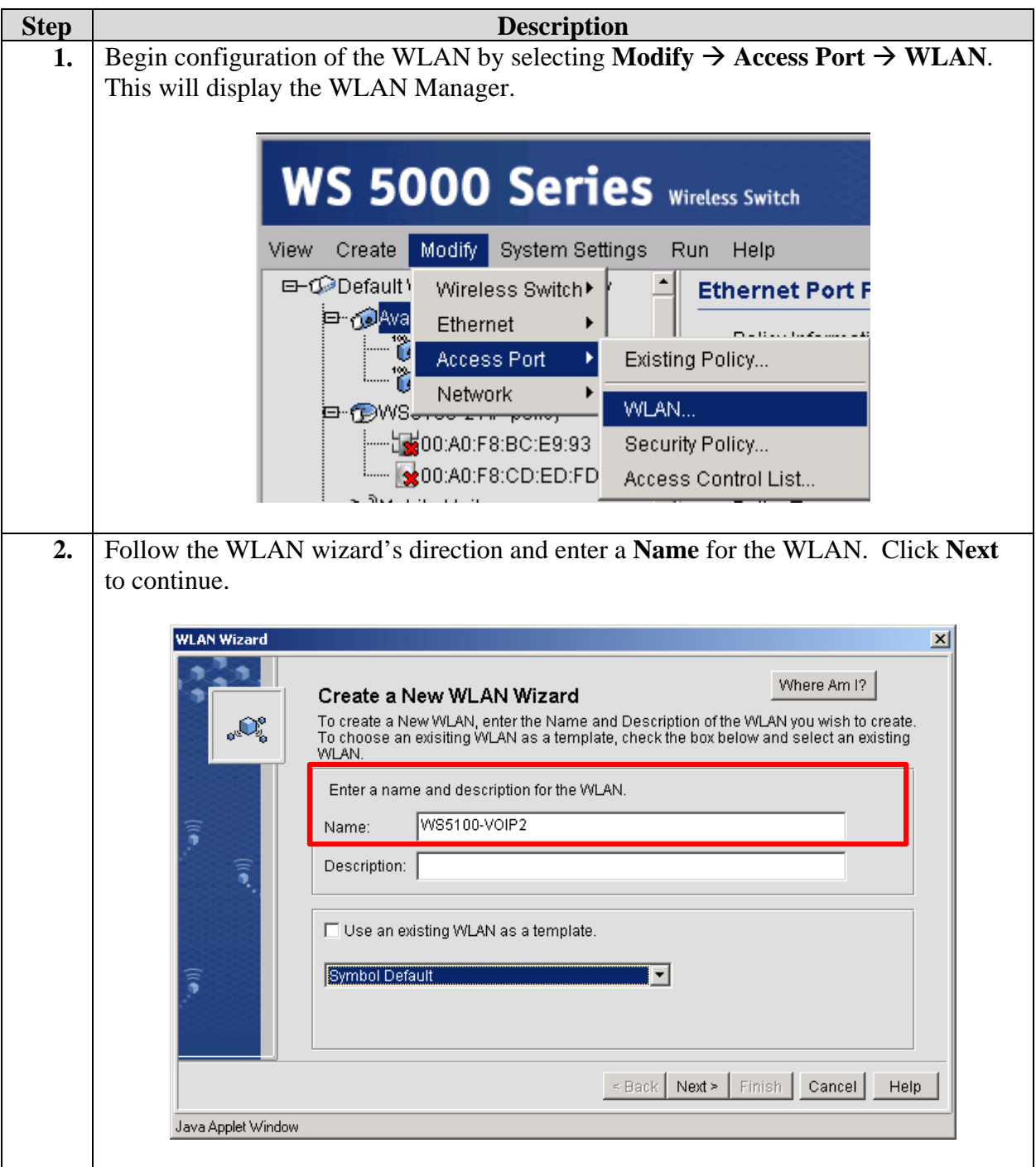

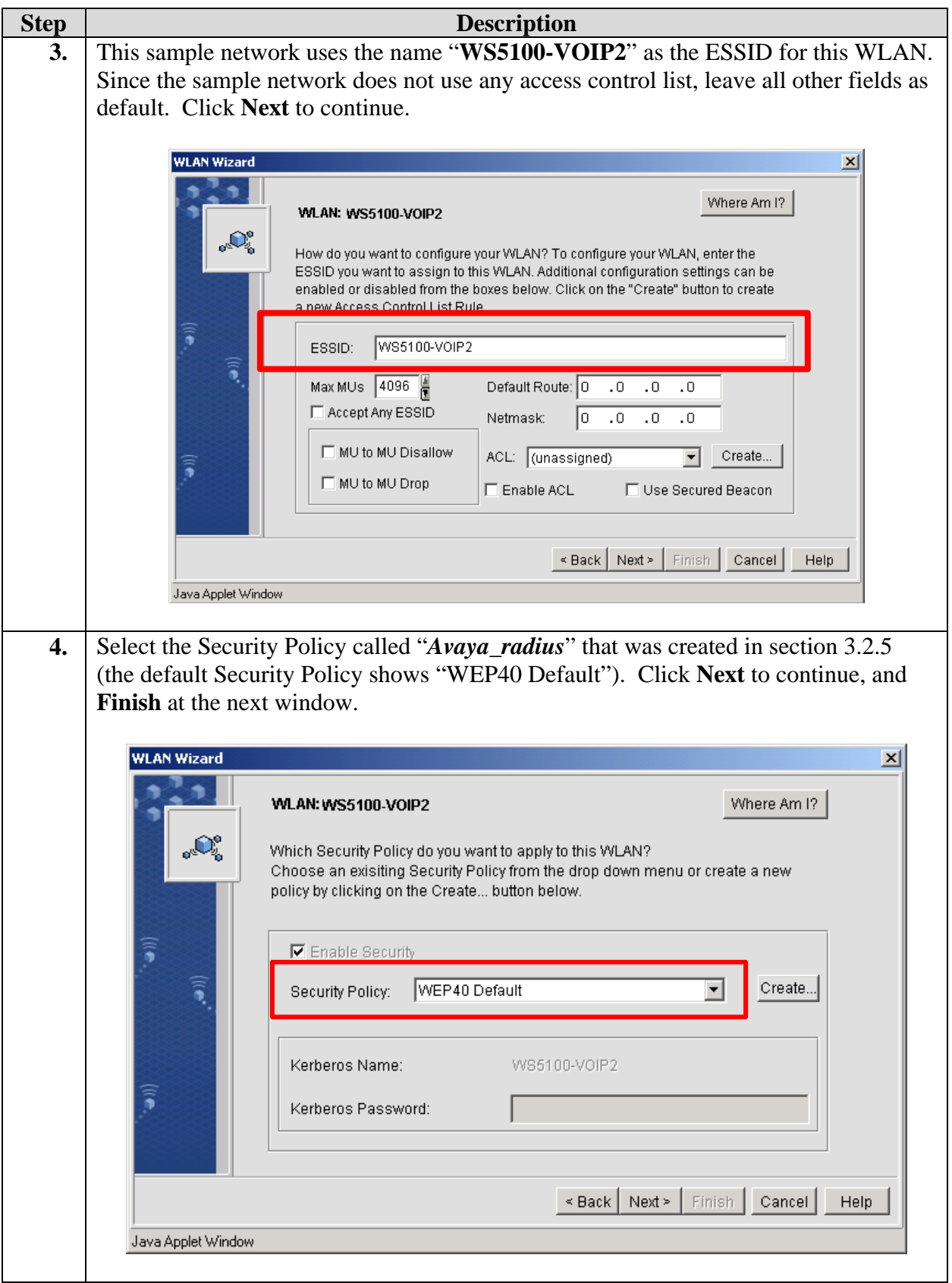

#### **3.2.7. Setting Access Port Policy**

This will configure the admission policy for the Symbol Technologies AP300 Access Ports.

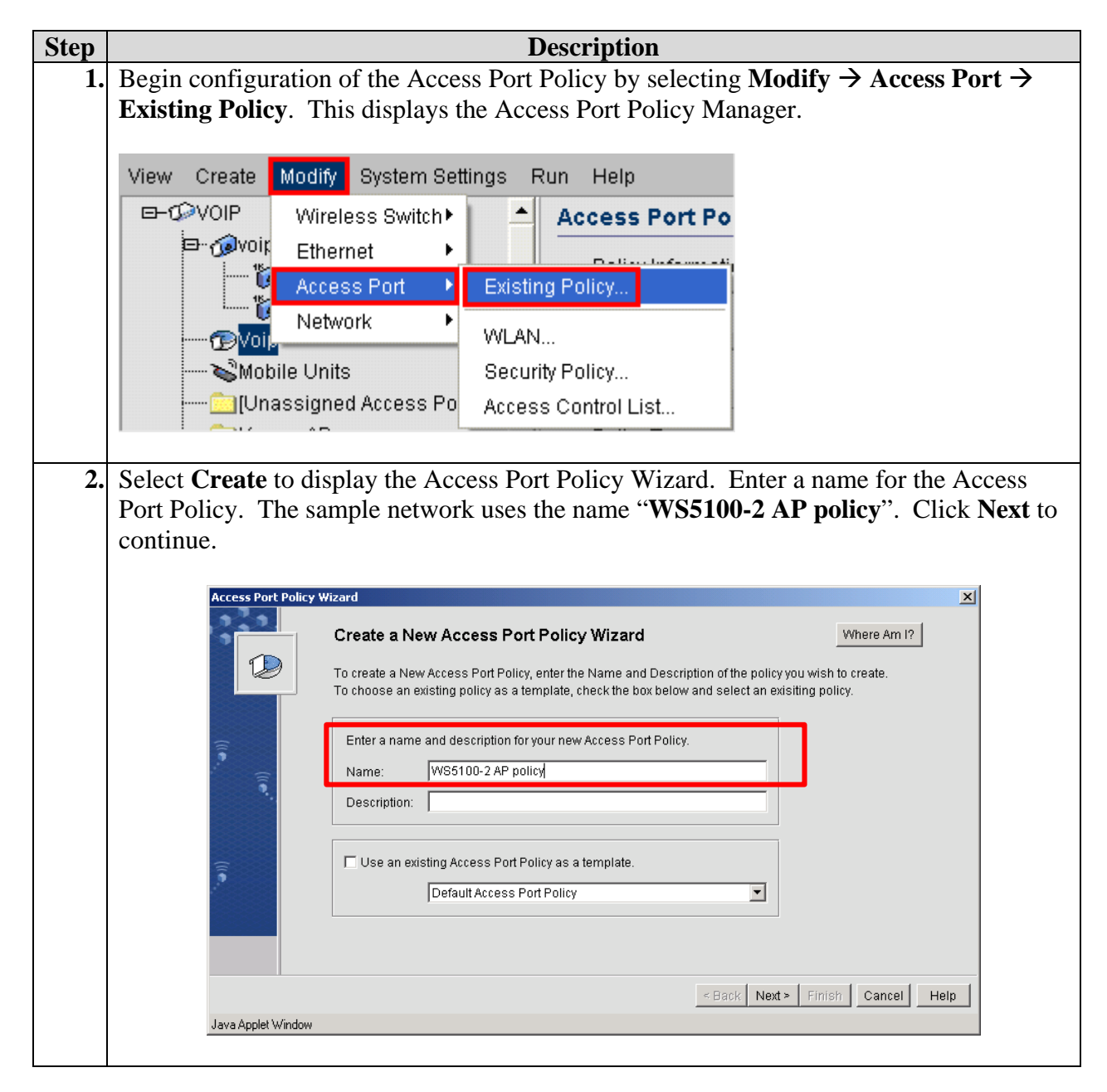

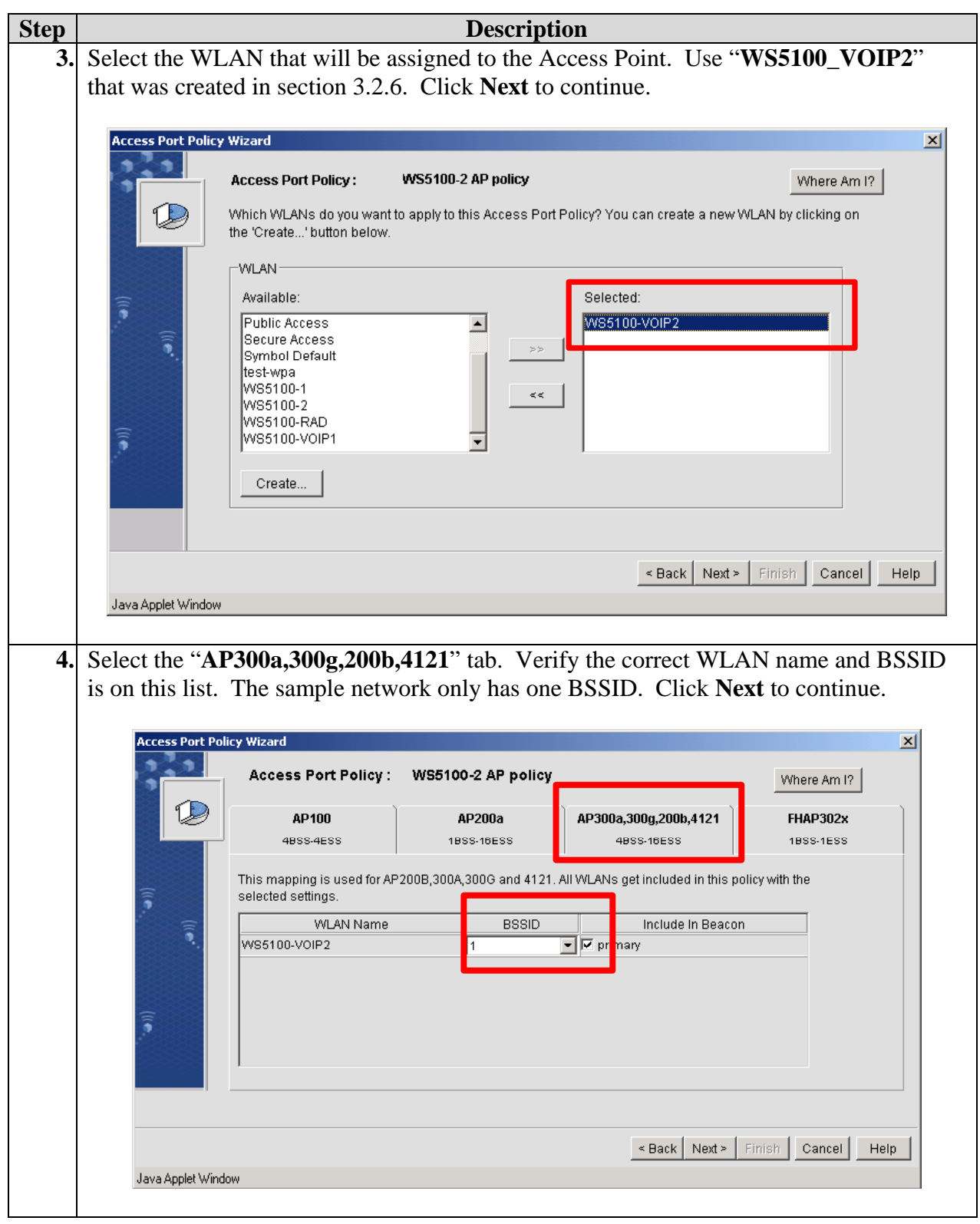

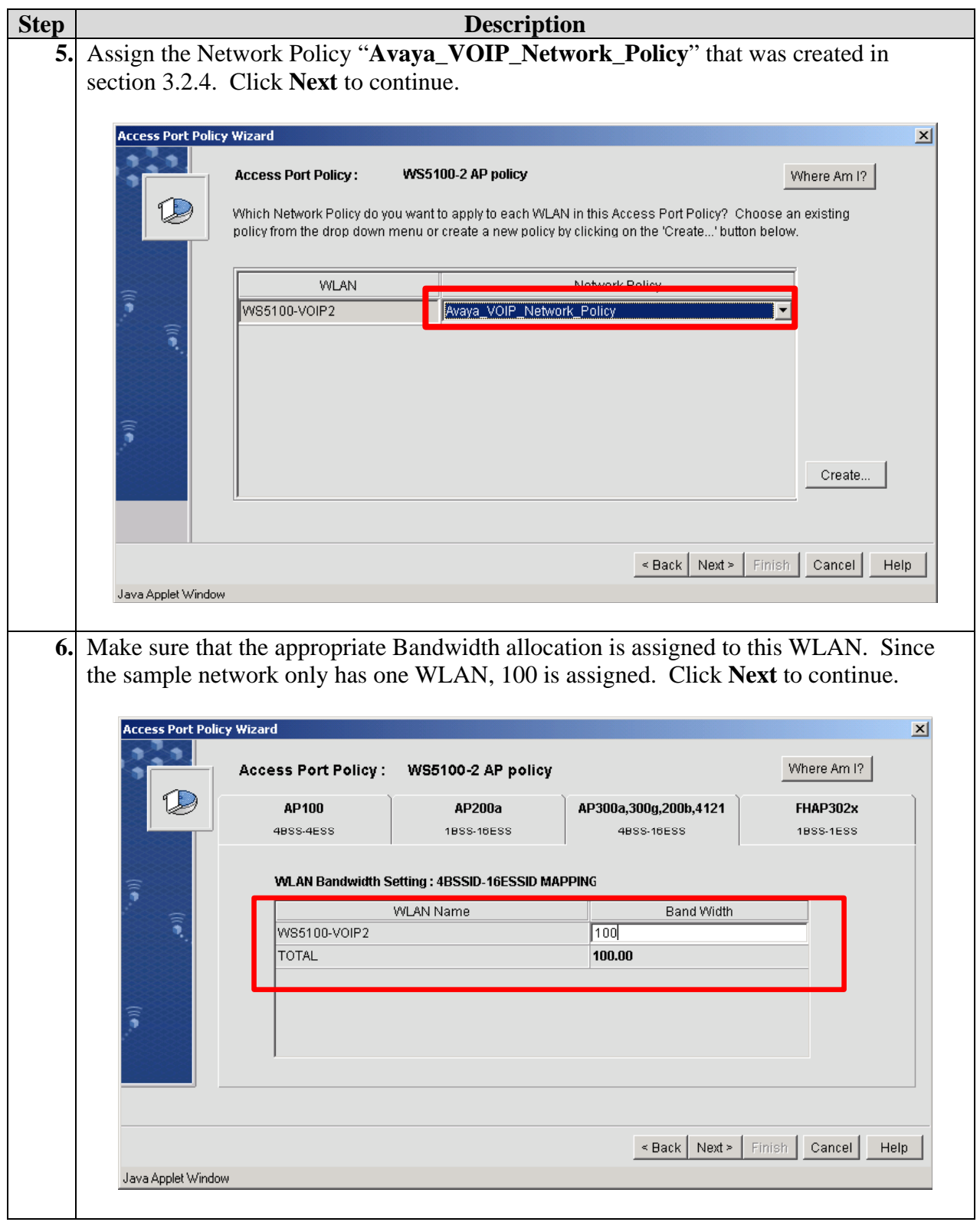

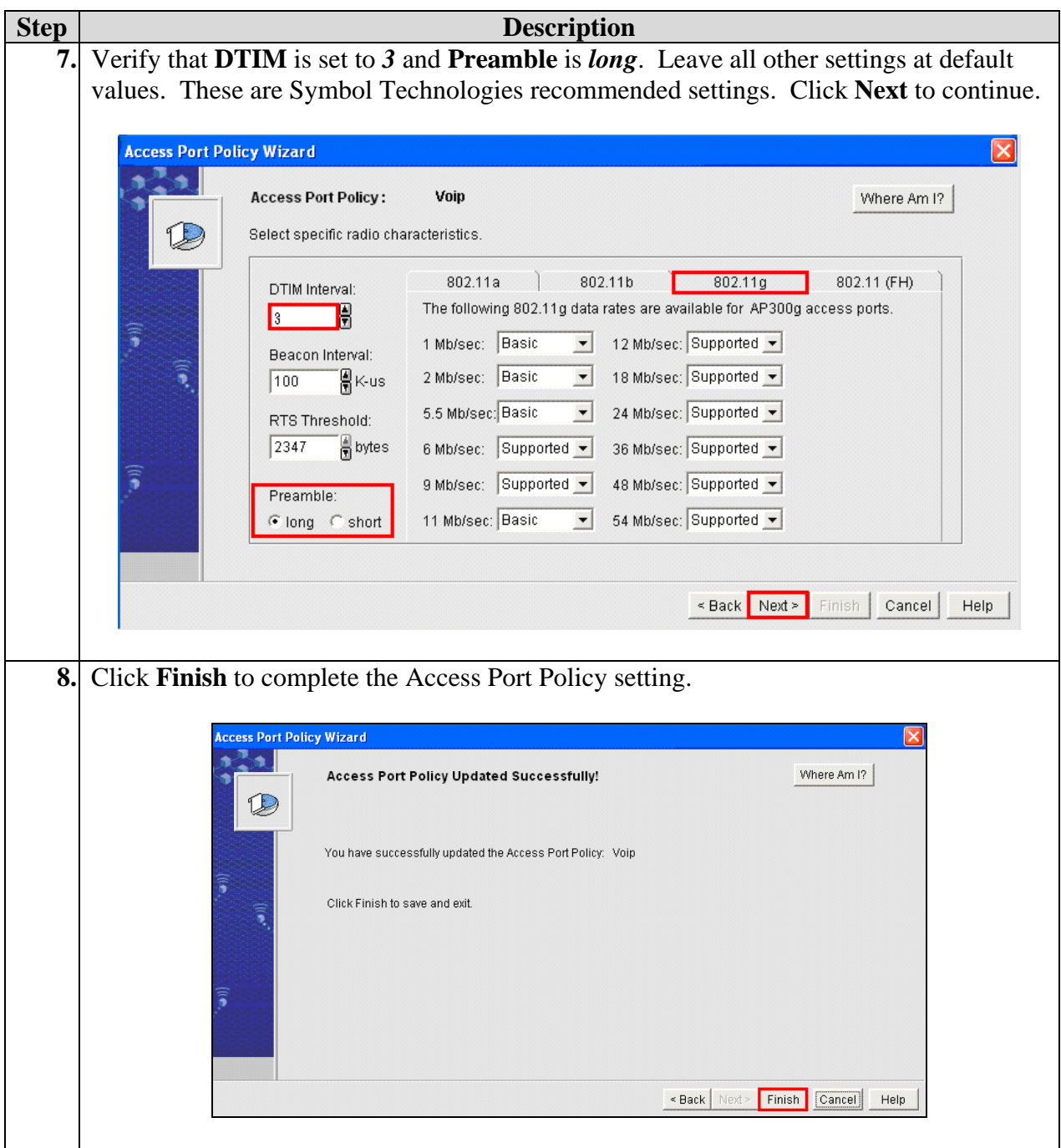

### **3.3. Setting the Ethernet Policy**

This determines the mapping between wireless network and VLAN.

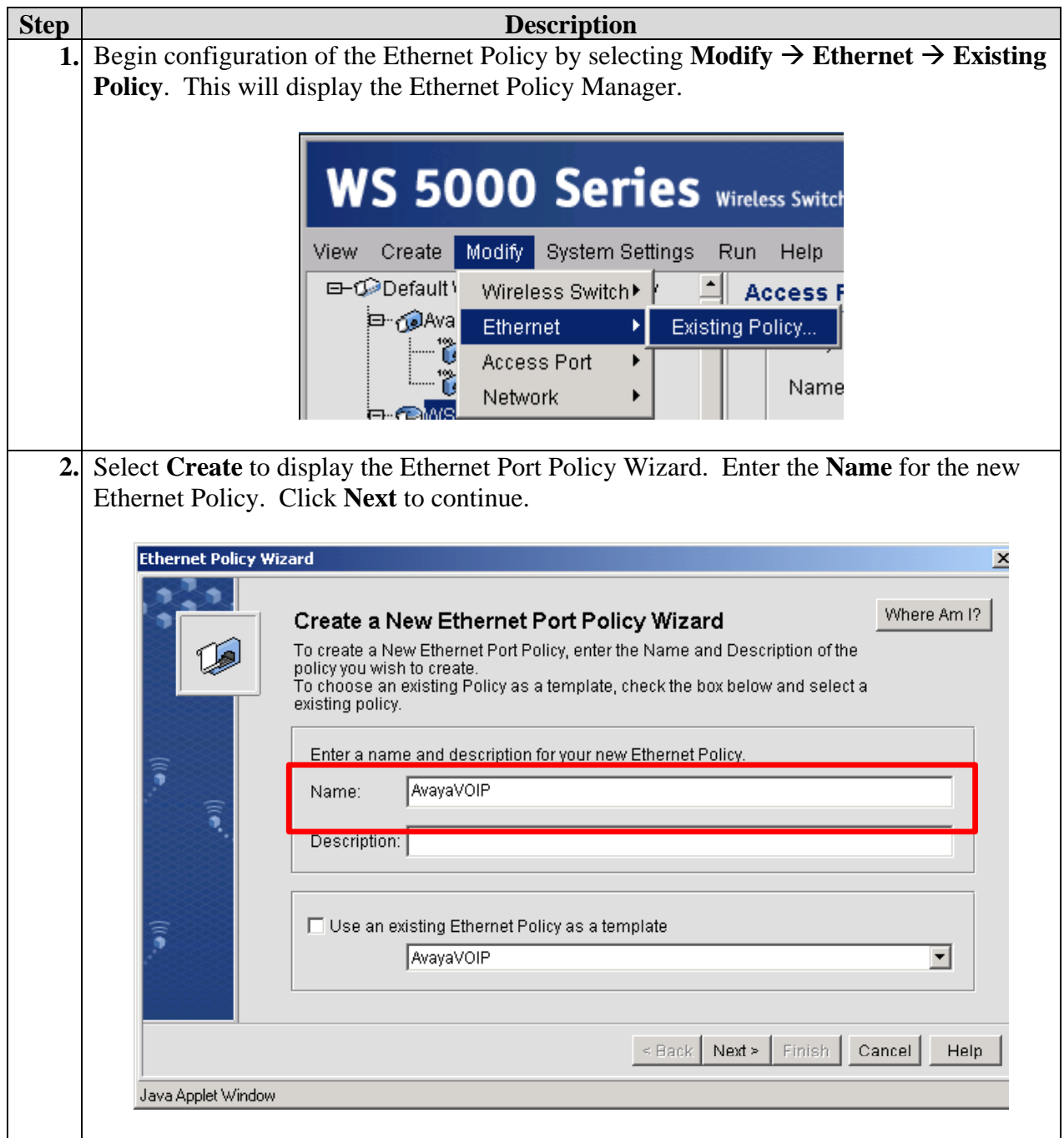

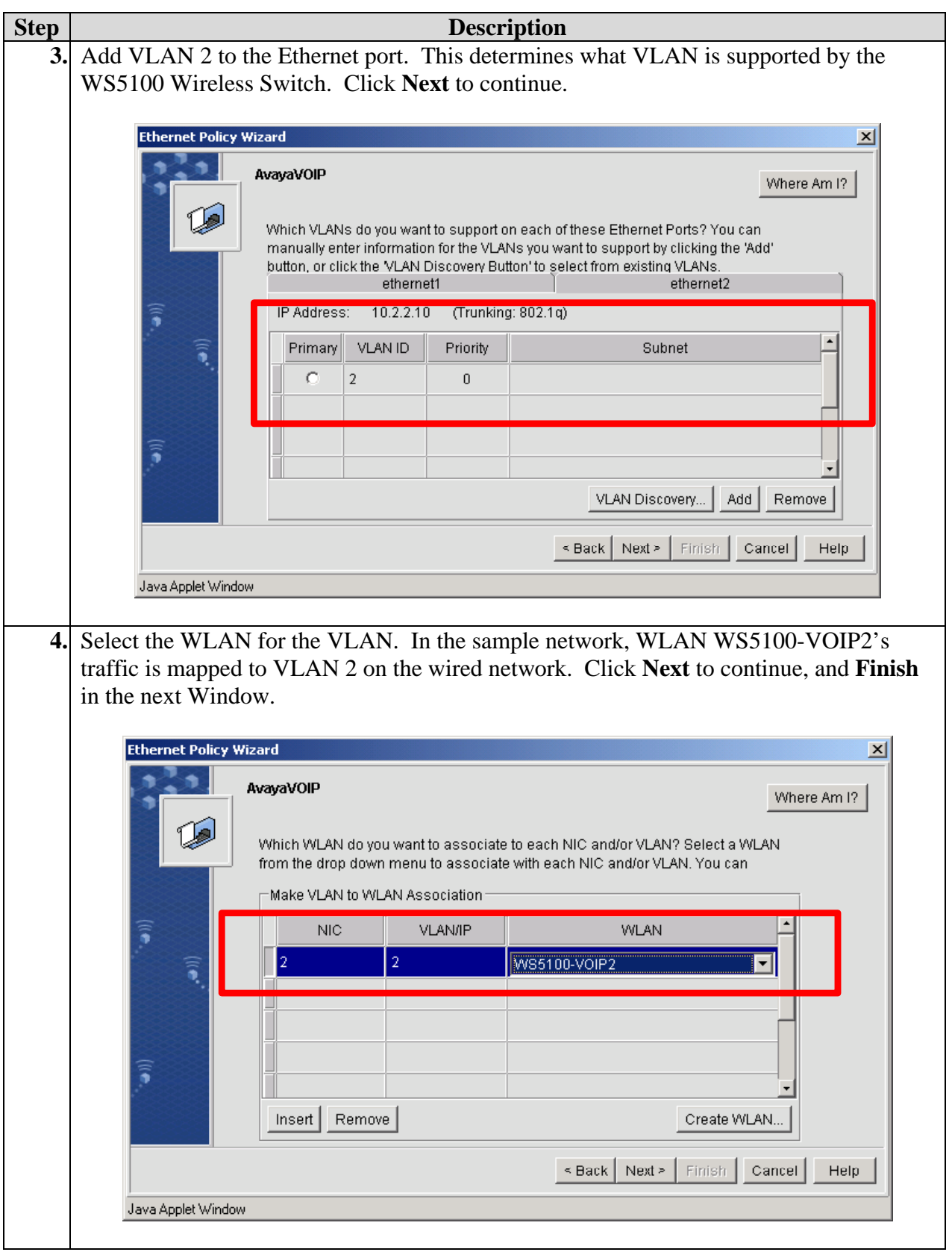

### **3.4. Setting the Wireless Switch Policy**

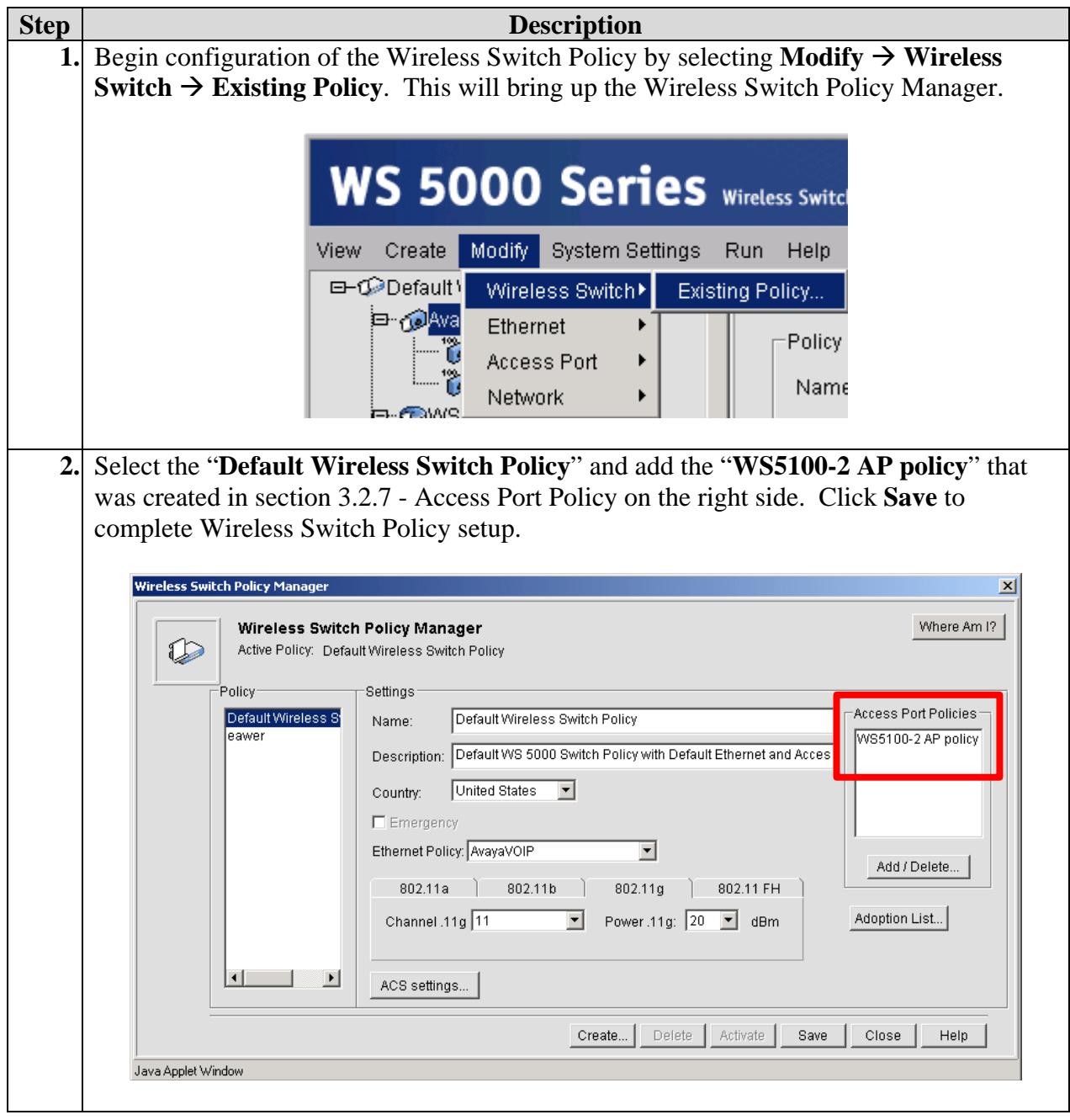

# **4. Configure Avaya Communication Manager**

This section highlights the important commands for defining QoS parameter on Avaya Communication Manager. For complete documentation, see Reference[\[1\]](#page-31-0)[\[2\].](#page-31-1) Use the Avaya System Access Terminal (SAT) interface to perform these steps. Log in with the appropriate permission.

### **4.1. Configure VoIP Attributes and QoS**

To configure the VoIP attributes for each IP network region, enter **change ip-network-region r**, where **r** is the number of the region.

On Page 1 of the change ip-network-region form, configure the following:

- **Codec Set** Enter the number of the codec set that will be used in this region.
- **UDP Port Min** Enter the minimum UDP port for audio portion of the calls.
- **UDP Port Max**  Enter the maximum UDP port for audio portion of the calls.
- **DiffServ/ToS Parameters and 802.1P/Q Parameters** Enter DSCP and 802.1p values for call control and audio RTP packets originating from the region.
- **Intra-region IP-IP Direct Audio** –*yes*, RTP audio paths may be established directly between IP telephones within the region.
- **Inter-region IP-IP Direct Audio** –*yes*, RTP audio paths may be established directly between an IP telephone within this region and another IP telephone in another region that also has this parameter set to yes. These are also called the **shuffled paths**.

```
change ip-network-region 1 and 19 and 19 and 19 and 19 and 19 and 19 and 19 and 19 and 19 and 19 and 19 and 19
                                IP NETWORK REGION 
Location: Authoritative Domain: 
Intra-region IP-IP Direct Audio: yes<br>MEDIA PARAMETERS                       Inter-region IP-IP Direct Audio: yes
                              Inter-region IP-IP Direct Audio: yes
    Codec Set: 1 IP Audio Hairpinning? y
   UDP Port Min: 2048
UDP Port Max: 3027 RTCP Reporting Enabled? y
DIFFSERV/TOS PARAMETERS RTCP MONITOR SERVER PARAMETERS 
 Call Control PHB Value: 34 Use Default Server Parameters? y 
        Audio PHB Value: 46
        Video PHB Value: 26 
802.1P/Q PARAMETERS 
 Call Control 802.1p Priority: 7
                                    Audio 802.1p Priority: 6 AUDIO RESOURCE RESERVATION PARAMETERS 
H.323 IP ENDPOINTS RSVP Enabled? n
 Idle Traffic Interval (sec): 20 
   Keep-Alive Interval (sec): 5 
            Keep-Alive Count: 5
```
### **5. Configure the Avaya C360T-PWR Converged Stackable Switch**

The Avaya C360T-PWR Ethernet Switch was configured with 2 Virtual LANs (VLAN), VLAN 2 and VLAN 200. Both of the Symbol Technologies AP300 Access Ports connect to ports belonging to VLAN 200. Port 1/1 on the Avaya C360T-PWR Converged Stackable Switch was configured as an 802.1Q trunk port. Traffic from the Symbol access point travel into the Avaya C360T-PWR Converged Stackable Switch via VLAN 200 and is sent to the WS5100 Wireless Switch via port 1/13. After the WS5100 Wireless Switch applies the appropriate QoS policy, the traffic is then sent back to port 1/2 on the Avaya C360T-PWR Converged Stackable Switch and out through trunk port 1/1 to the Extreme Alpine 3804 switch in the Core Network.

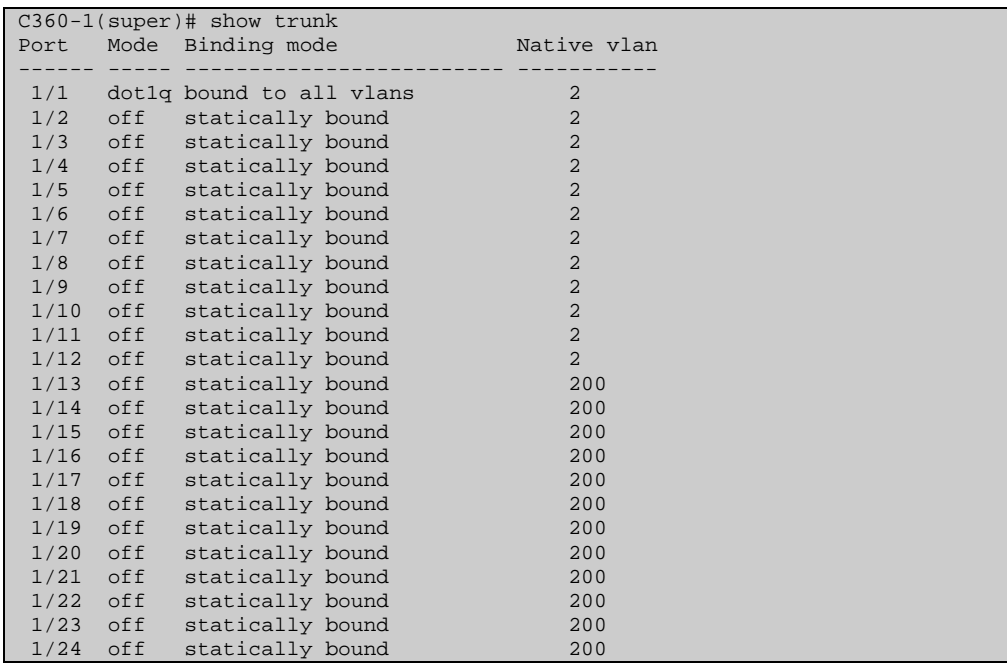

### **5.1. General Test Approach**

The general approach was to place calls between the Wired and Wireless telephones registered with Avaya Communication Manager and Avaya IP Office.

- Calls between pairs of Avaya telephones (3616/3626 wireless IP phone IP Softphone, 3616/3626 wireless IP phone – IP phone, IP Softphone – Phone Manager Pro, IP Softphone – IP phone, Phone Manager Pro – IP phone) can be established through Symbol Technologies wireless solution.
- The solution is valid for different voice codecs (G.711 and G.729).
- Call Shuffling was validated for both the Avaya Communication Manager and the Avaya IP Office.
- Both Wired Equivalent Privacy (WEP) and 802.1x RADIUS for IP Softphone running on a Windows based machine and Symbol Technologies MC50 Pocket PC was tested.
- Voice traffic was tested in the presence of data traffic.

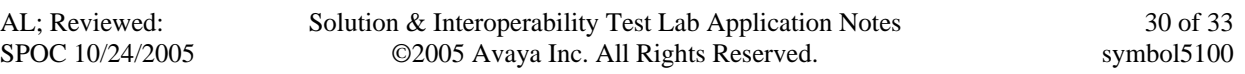

### **5.2. Test Results**

All test cases completed successfully. With the appropriate Network Policy set, Symbol Technologies was able to guarantee bandwidth for all calls up to the amount allocated on the wireless link, regardless of the amount of competing traffic sharing the wireless network. For a congested wireless network, the call quality was noticeably better with the Network Policy enable on the Symbol Technologies Access Point. In addition, the solution was successfully tested with G.711 and G.729 codec and with both call Shuffling enabled and disabled. WEP encryption was successfully tested against the Avaya 3616/3626 wireless IP telephones, Avaya IP Softphone, and Symbol Technologies MC50 Pocket PC. Separately, 802.1x EAP and RADIUS authentication were also successfully tested against the Symbol Technologies MC50 Pocket PC and Avaya IP Softphone.

## **6. Verification Steps**

The following steps may be used to verify the configuration:

- Verify that calls can be completed across the wireless network with acceptable voice quality.
- On the Symbol Technologies Web User Interface, verify the appropriate Network Policy is implemented with the correct Output Policy and Weighted Fair Queue information. It may be necessary to exit from the web browser and log into the Symbol Technologies WS5100 Wireless Switch again to verify all the policies were implemented.
- Verify correct port setting is implemented for VLAN and 802.1 Q Trunking support.

## **7. Support**

For technical support on the Symbol Technologies product line, consult http://www.symbol.com/services/online\_support/online\_support.html

United States and Canada: 631 738 6213 or 1 800 653 5350 For international callers outside the US: 001 631 738 6213 South America: +55 11 4133 3180 Europe, the Middle East and Africa: +420 533 336 123 Australia: +613 986 270 79 or 1 800 672 906 Asia Pacific: +65 679 69 500

## **8. Conclusion**

These Application Notes illustrated the steps necessary for configuring the Symbol Technologies WS5100 Wireless Switch to guarantee wireless network access for VoIP traffic generated by Avaya Media Servers, Avaya Media Gateways, Avaya wireless IP telephones and Avaya IP Softphone. With the appropriate QoS setting on the Symbol Technologies Wireless Switch WS5100 solution, quality and access for VoIP telephone calls from wireless end-point were ensured regardless of the amount of non-VoIP traffic sharing the network.

## **9. Additional References**

- <span id="page-31-0"></span>[1] Administrator Guide for Avaya Communication Manager, Doc # 03-300509, Issue 1, June 2005
- <span id="page-31-1"></span>[2] Avaya Communication Manager Advanced Administration Quick Reference, Doc # 03-300364, Issue 2, June 2005 Release 3.0

Product documentation for Avaya products may be found at [http://support.avaya.com](http://support.avaya.com/)

Product documentation for Symbol products may be found at <http://www.symbol.com/products/wireless/wireless.html>

#### **©2005 Avaya Inc. All Rights Reserved.**

Avaya and the Avaya Logo are trademarks of Avaya Inc. All trademarks identified by ® and ™ are registered trademarks or trademarks, respectively, of Avaya Inc. All other trademarks are the property of their respective owners. The information provided in these Application Notes is subject to change without notice. The configurations, technical data, and recommendations provided in these Application Notes are believed to be accurate and dependable, but are presented without express or implied warranty. Users are responsible for their application of any products specified in these Application Notes.

Please e-mail any questions or comments pertaining to these Application Notes along with the full title name and filename, located in the lower right corner, directly to the Avaya Developer*Connection* Program at devconnect@avaya.com.